### **Дашборды**

experium

**Дашборды** позволяют формировать статистические отчеты по проектам «Рекрутмент» в виде диаграмм.

**Правая боковая панель -> вкладка «Дашборды»** (Рис. 1).

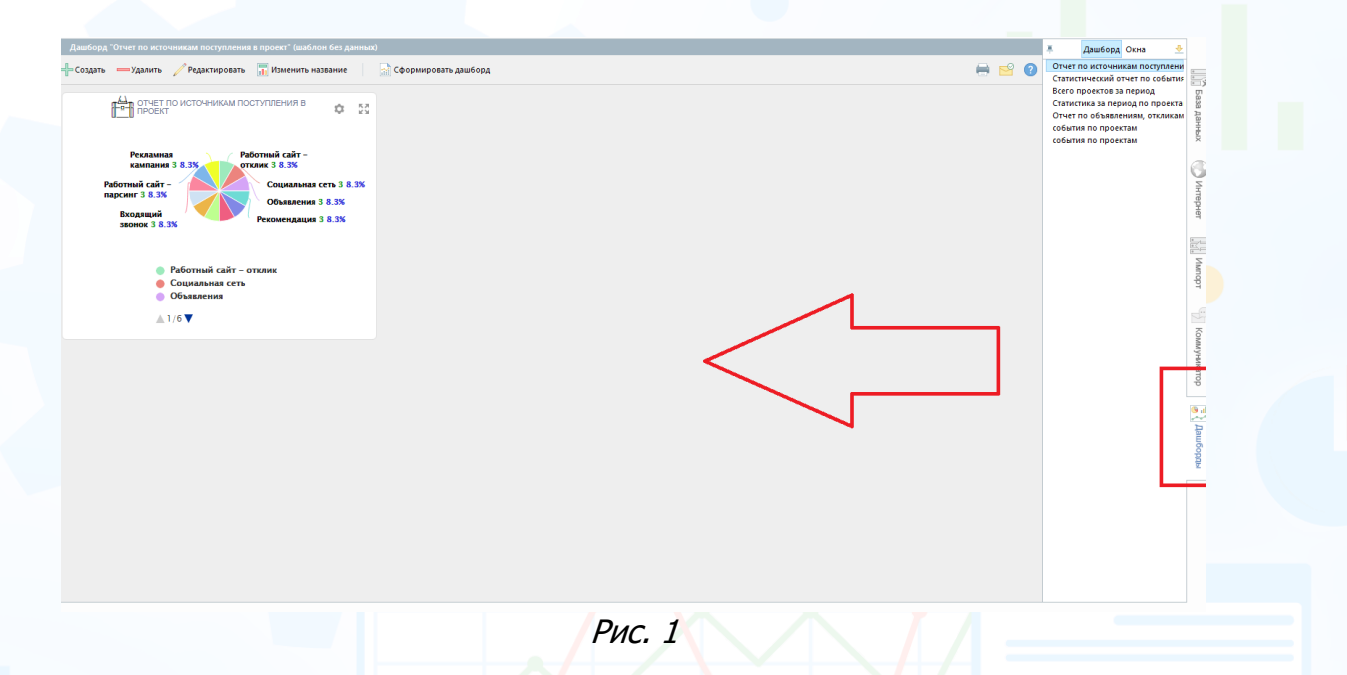

### *Создание/ редактирование шаблона дашборда*

**Для того чтобы создать новый шаблон дашборда,**  нажмите кнопку **«Создать»** вверху окна (Рис. 2).

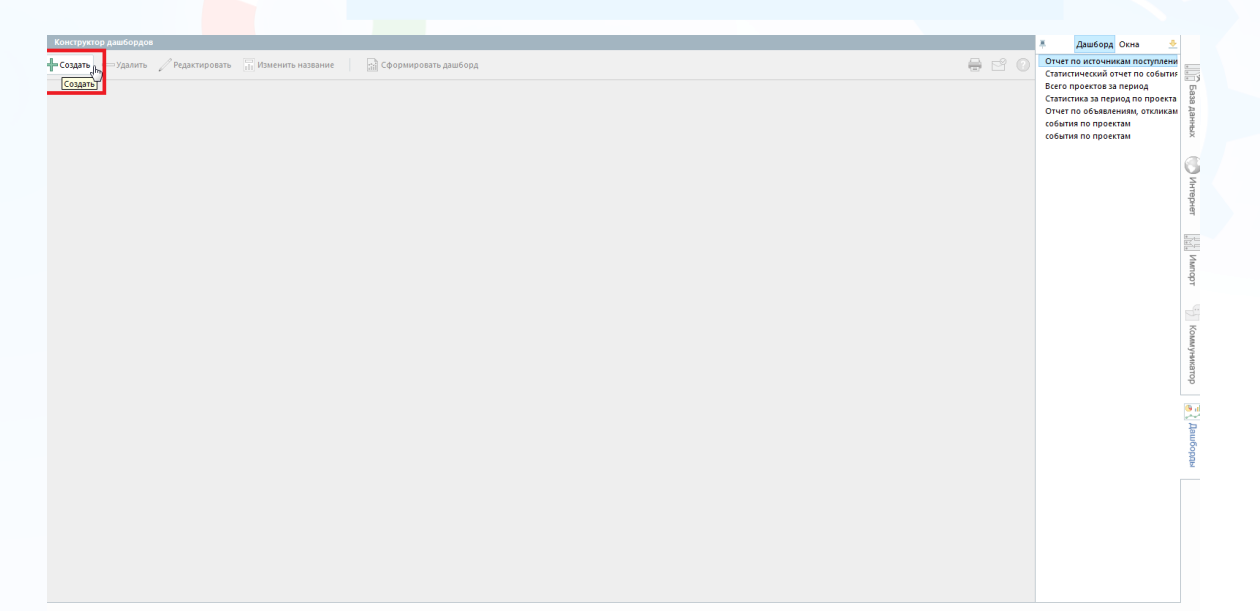

Рис. 2

В открывшейся рабочей области нажмите кнопку **«Добавить блок»** (Рис. 3).

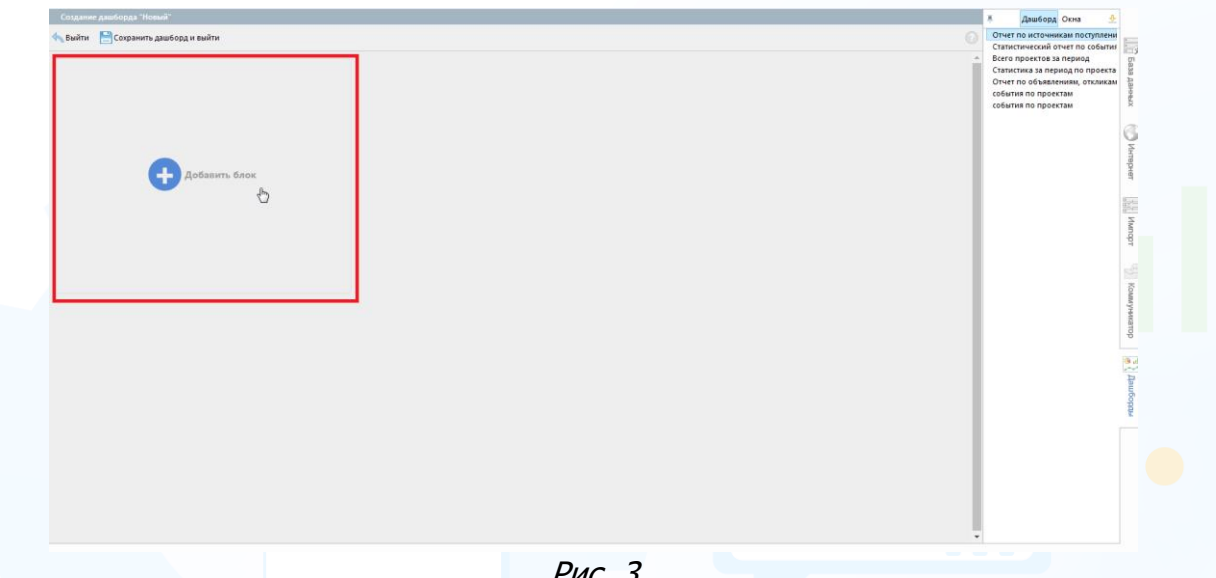

Рис. 3

#### **Для того чтобы настроить диаграмму для данного блока**,

нажмите кнопку **«Нажмите, чтобы настроить диаграмму»** в открывшейся рабочей области (Рис. 4).

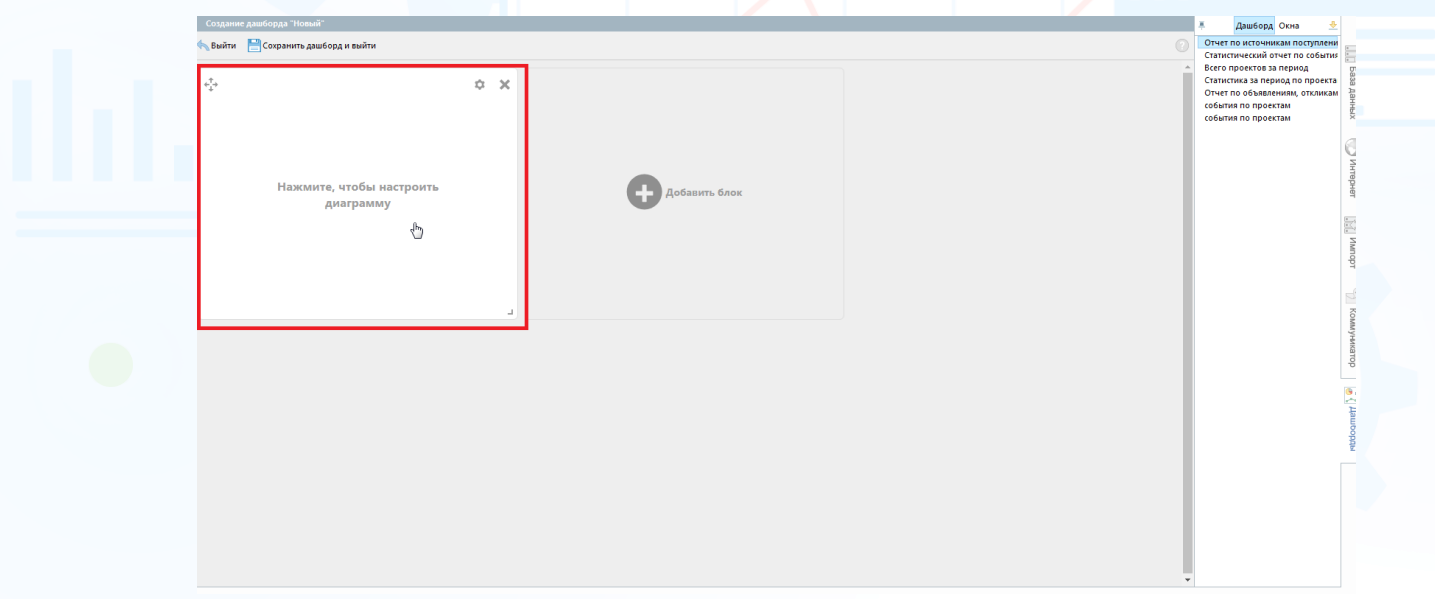

Рис. 4

#### **Для того чтобы настроить список колонок для диаграммы**,

нажмите кнопку **«Нажмите, чтобы добавить колонки»** в левой части рабочей области (Рис. 5).

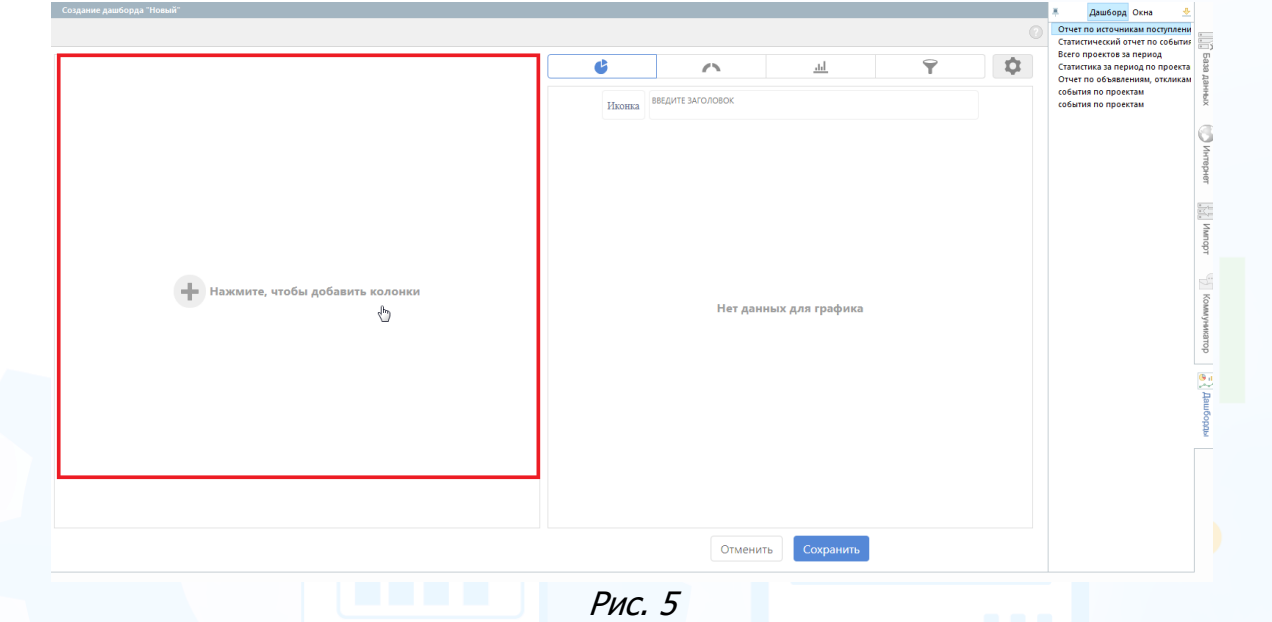

В открывшемся окне выберите:

- **группировку колонок** (по проектам/ ответственным/ отделам/ группам/ компаниям/ отделам компании заказчика/ городам/ регионам/ странам);
- **источник выбора колонок** (люди в сводке/ события и документы/ объявления и отклики и т.д.) для диаграммы (Рис. 6).

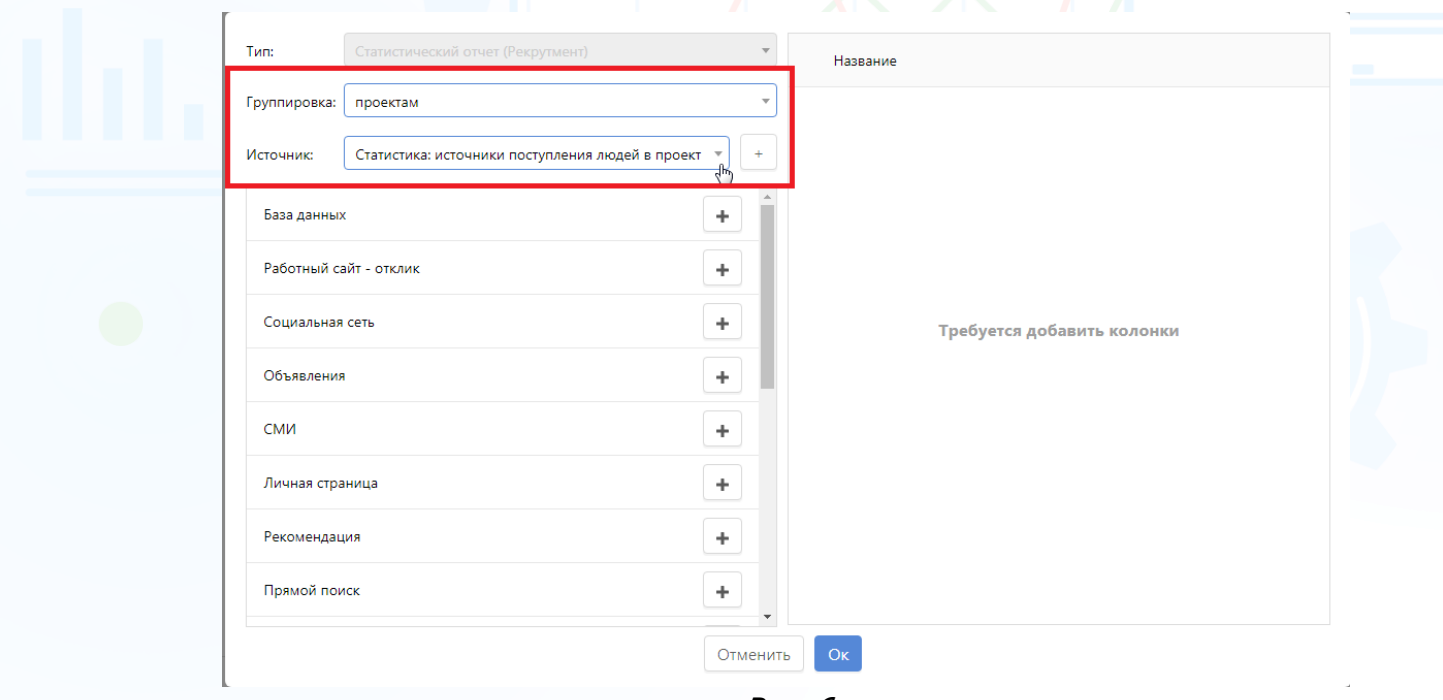

Рис. 6

**Для того чтобы добавить в диаграмму все колонки из источника**, нажмите кнопку **«Добавить»** справа от названия источника.

#### **Для того чтобы добавить в диаграмму определенную колонку из источника**,

3

нажмите кнопку **«Добавить»** справа от названия колонки.

#### **Для того чтобы удалить выбранную колонку из списка**,

нажмите кнопку **«Удалить»** справа от названия колонки.

Выбранные колонки отобразятся в правой части окна. Для сохранения списка колонок для диаграммы нажмите кнопку **«Ок»** внизу окна (Рис. 7).

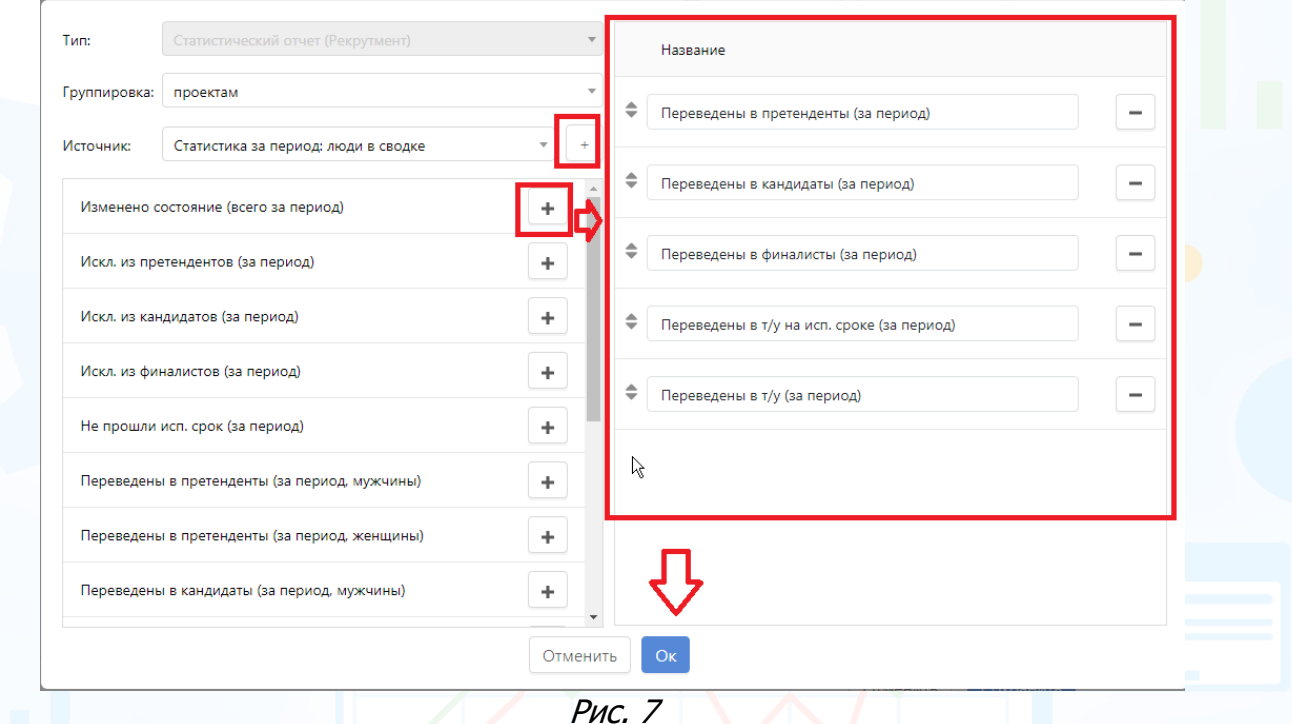

В открывшейся рабочей области настройте внешний вид диаграммы для дашборда.

#### **Для того чтобы изменить внешний вид диаграммы**,

выберите необходимую кнопку вверху окна (Рис. 8).

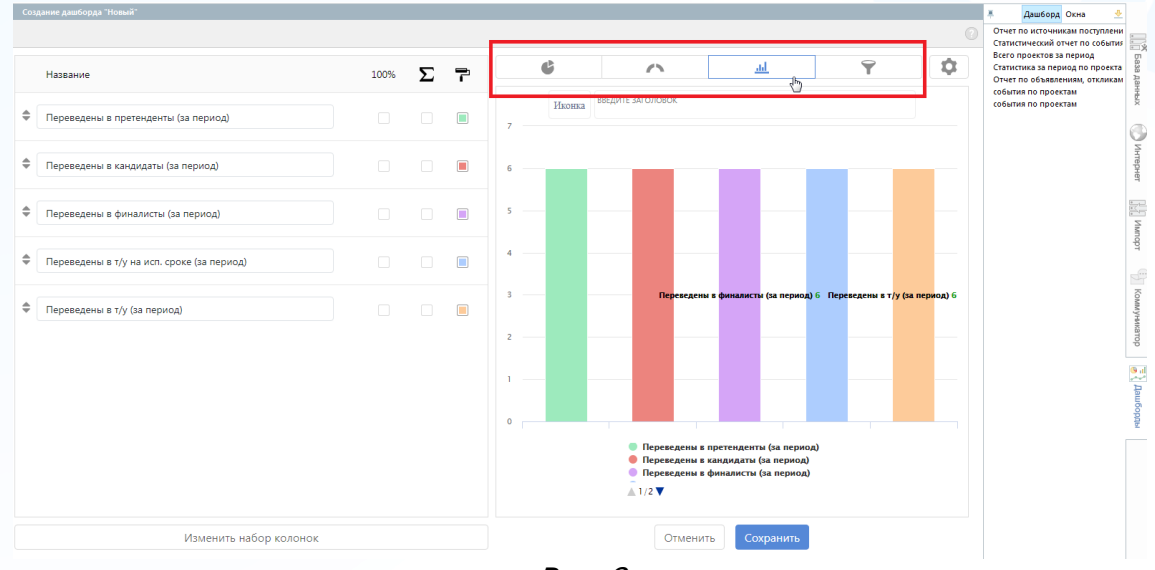

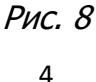

**Вы можете направлять свои вопросы в службу поддержки Experium: Горячая линия: +7 (495) 660-06-99, e-mail: [experium@experium.ru](mailto:experium@experium.ru)**

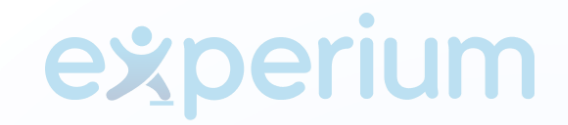

Для дополнительных настроек диаграммы (отображение данных, настройки подписи, легенды, тултипа и т.д.) нажмите кнопку **«Настройки»** в правом верхнем углу окна (Рис. 9).

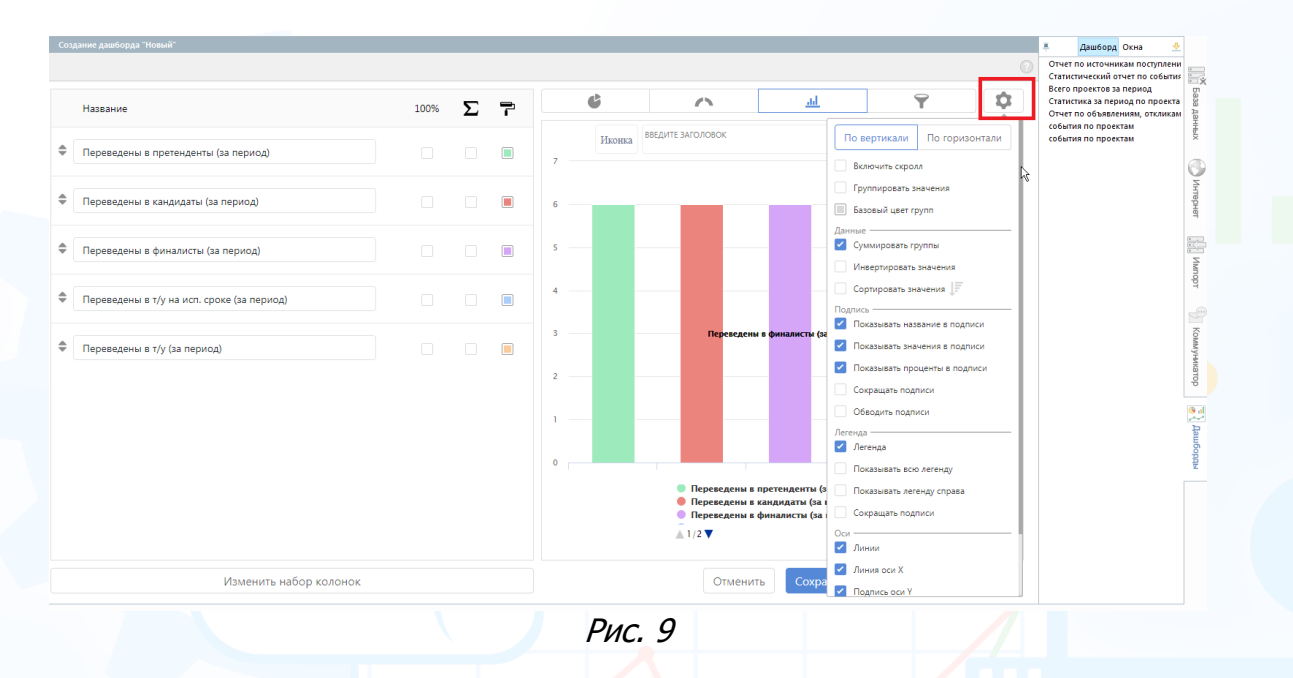

#### **Для того чтобы добавить иконку в дашборд**,

нажмите кнопку **«Иконка»** вверху диаграммы и выберите необходимую иконку из списка (Рис. 10).

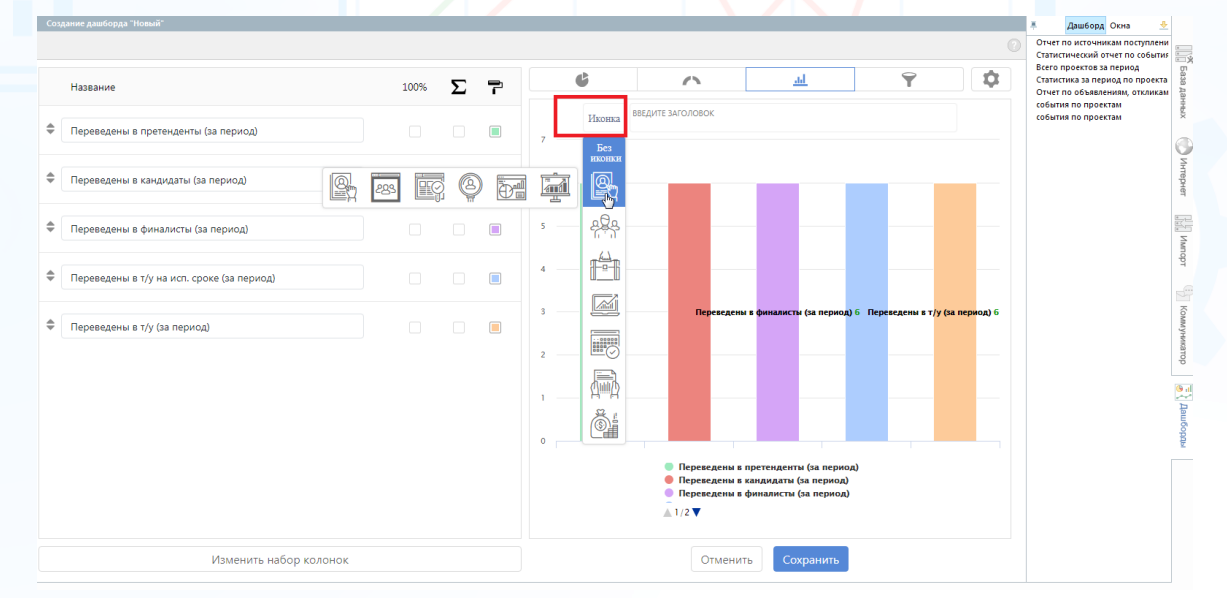

Рис. 10

#### **Для того чтобы настроить заголовок для дашборда**,

введите необходимый заголовок в соответствующее поле вверху диаграммы (Рис. 11).

## periu

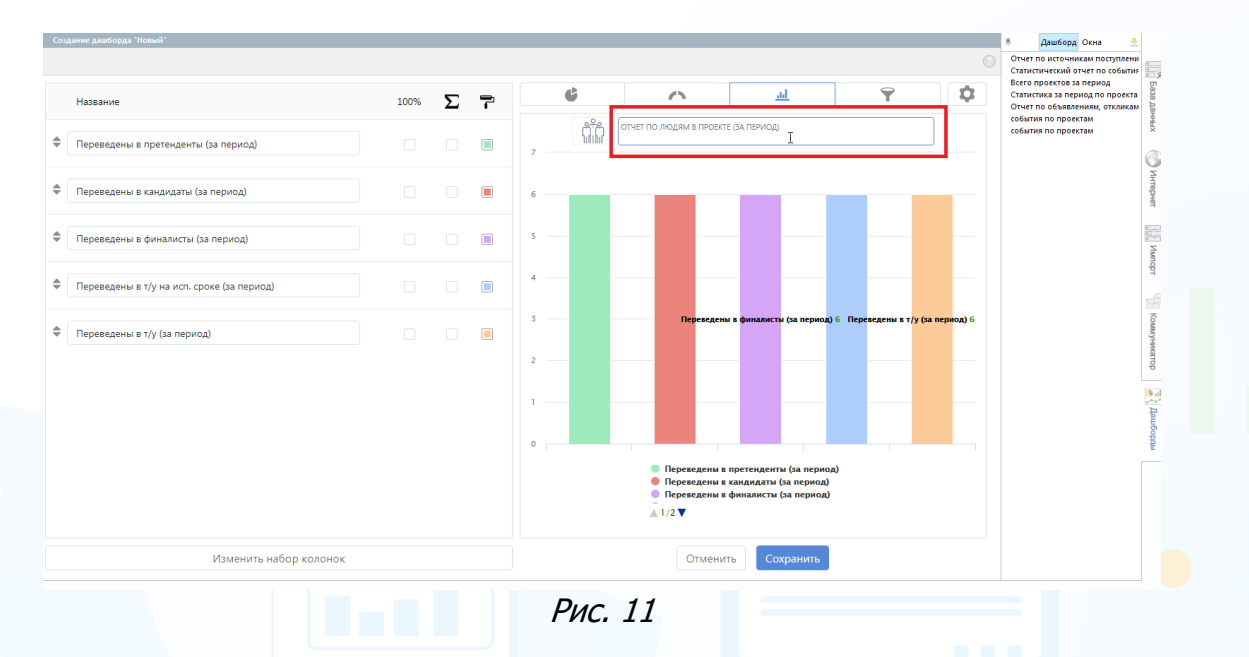

**Для того чтобы настроить отображение данных в диаграмме в процентах**,

нажмите кнопку **«Показывать процентное соотношение»** вверху списка колонок (Рис. 12).

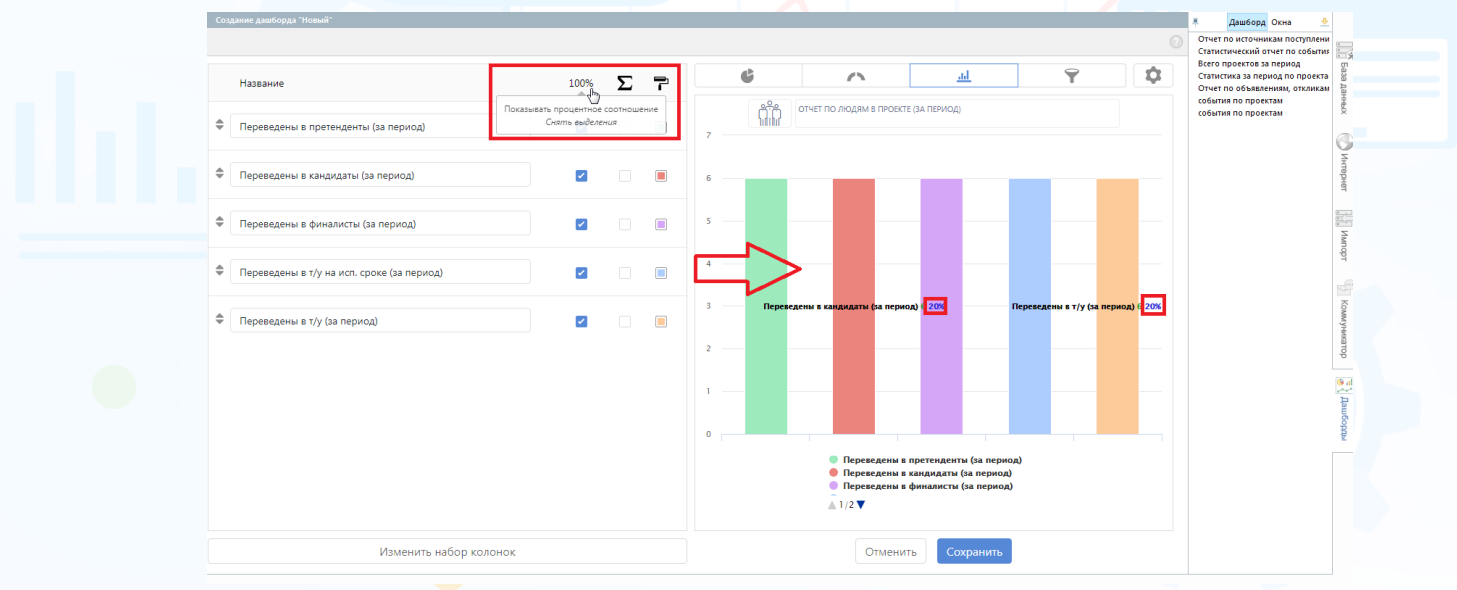

Рис. 12

#### **Для того чтобы настроить отображение суммы значений в заголовке диаграммы**,

нажмите кнопку **«Сумма значений в заголовке»** вверху списка колонок (Рис. 13).

## experiul

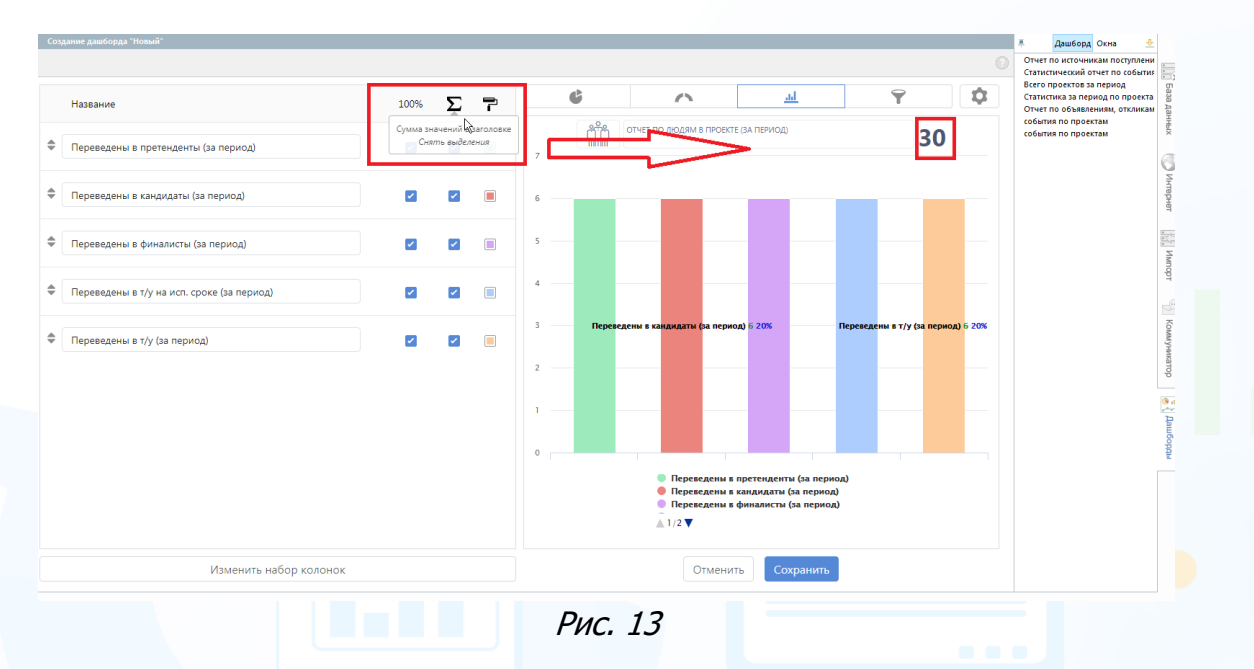

#### **Для того чтобы настроить цветовую палитру диаграммы**,

нажмите на цветную кнопку справа от названия колонки и выберите необходимый цвет для данной колонки (Рис. 14).

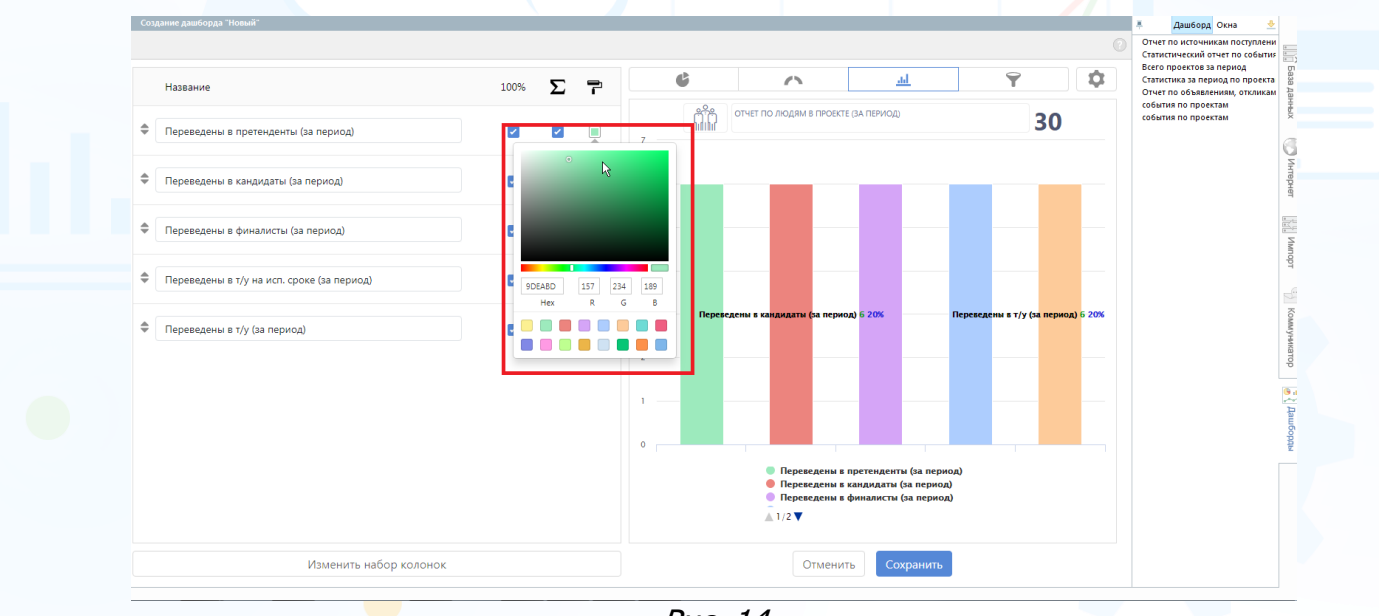

Рис. 14

Для сохранения настроек нажмите кнопку **«Сохранить»** внизу окна.

#### **Для того чтобы добавить еще один блок с диаграммой в дашборд**,

нажмите кнопку **«Добавить блок»** в открывшейся рабочей области и настройте внешний вид новой диаграммы (Рис. 15).

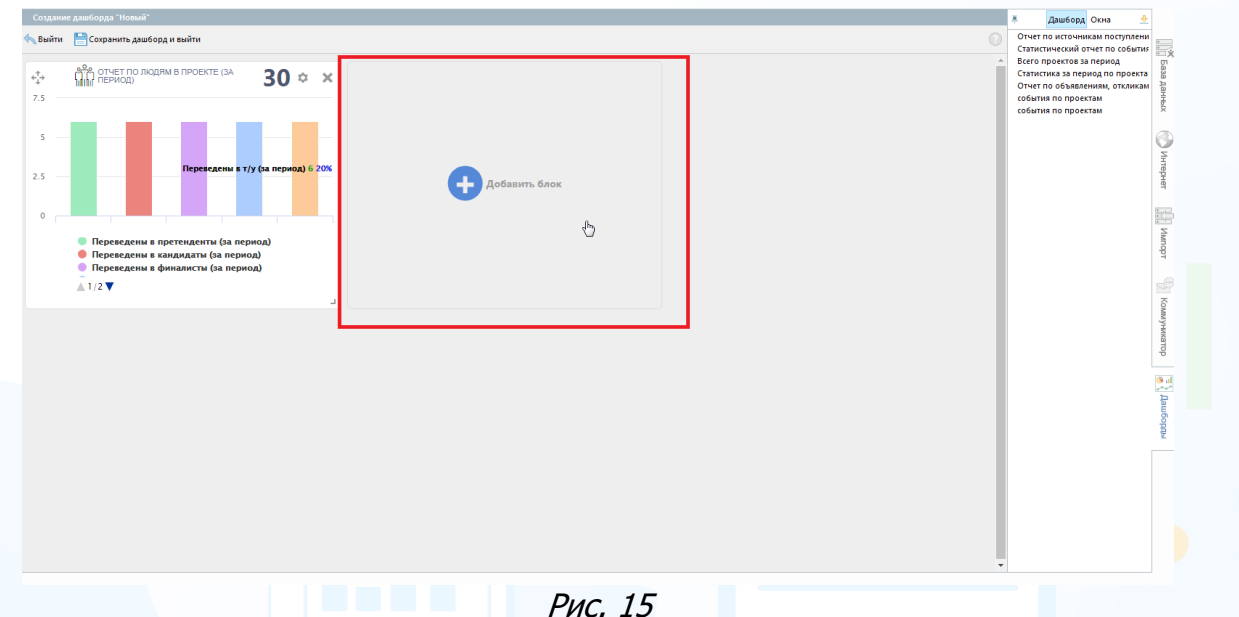

#### **Для того чтобы сохранить дашборд**, нажмите кнопку **«Сохранить дашборд и выйти»** вверху окна (Рис. 16).

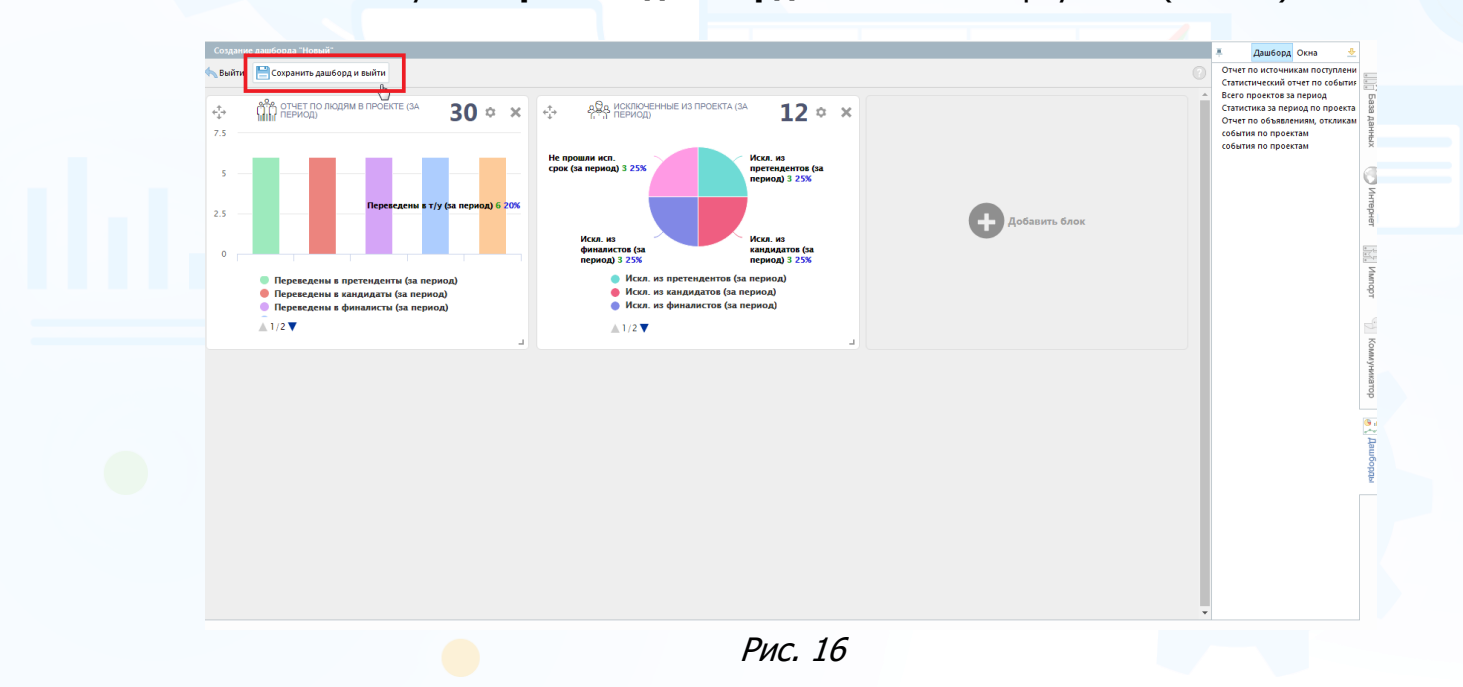

В открывшемся окне **«Название дашборда»** введите название дашборда (Рис. 17). Созданный шаблон дашборда отобразится в правой части рабочей области.

### experiur

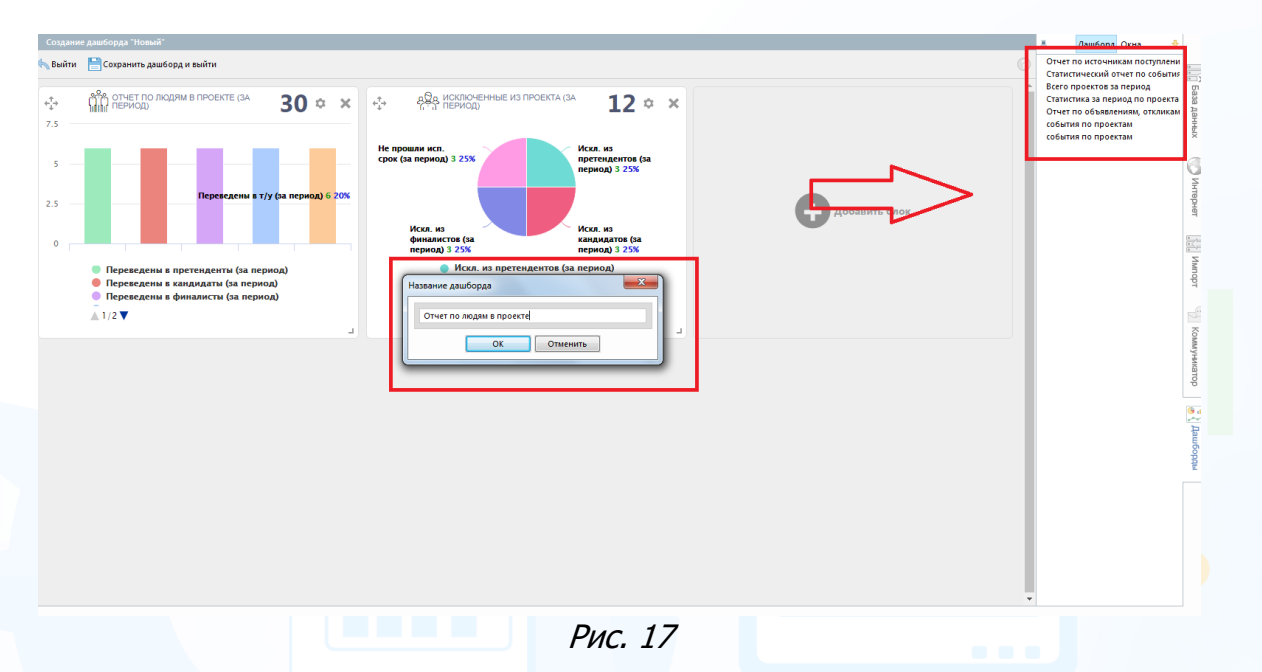

**Для того чтобы внести изменения в сохраненный шаблон дашборда**, выделите необходимый шаблон в списке и нажмите кнопку **«Редактировать»** вверху рабочей области (Рис. 18).

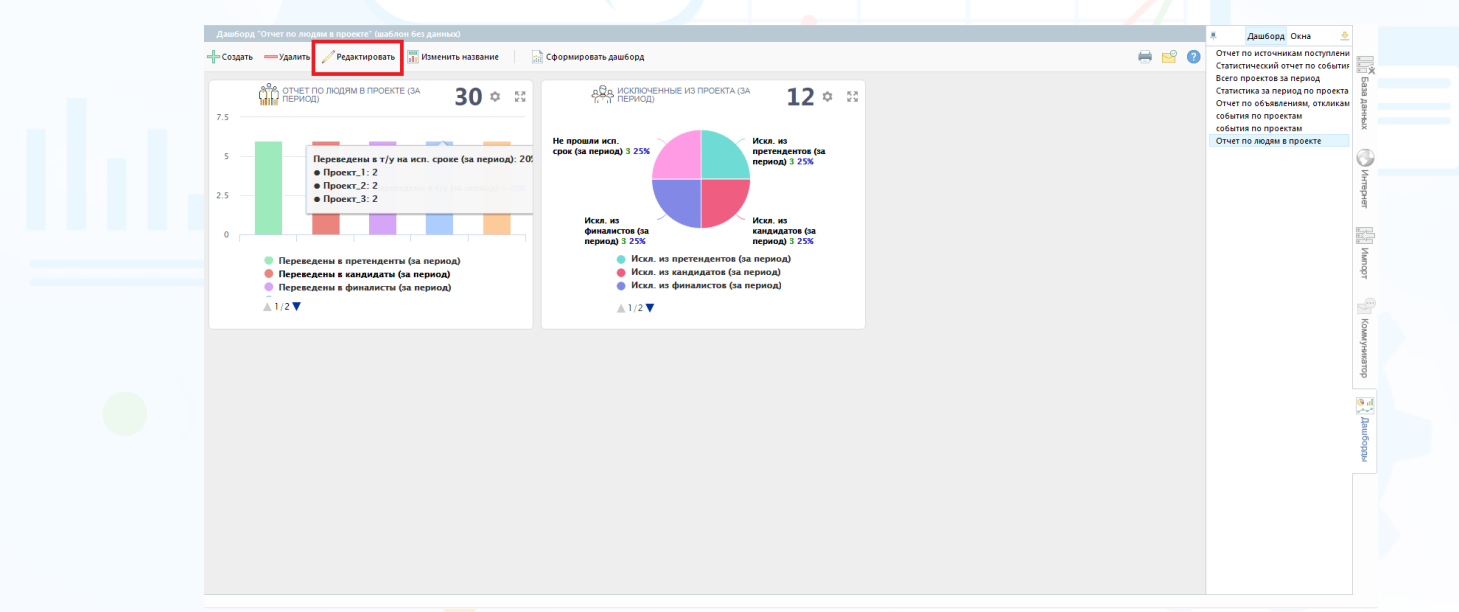

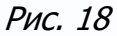

**Для того чтобы изменить название сохраненного шаблона дашборда**, выделите необходимый шаблон в списке и нажмите кнопку **«Изменить название»** вверху рабочей области (Рис. 19).

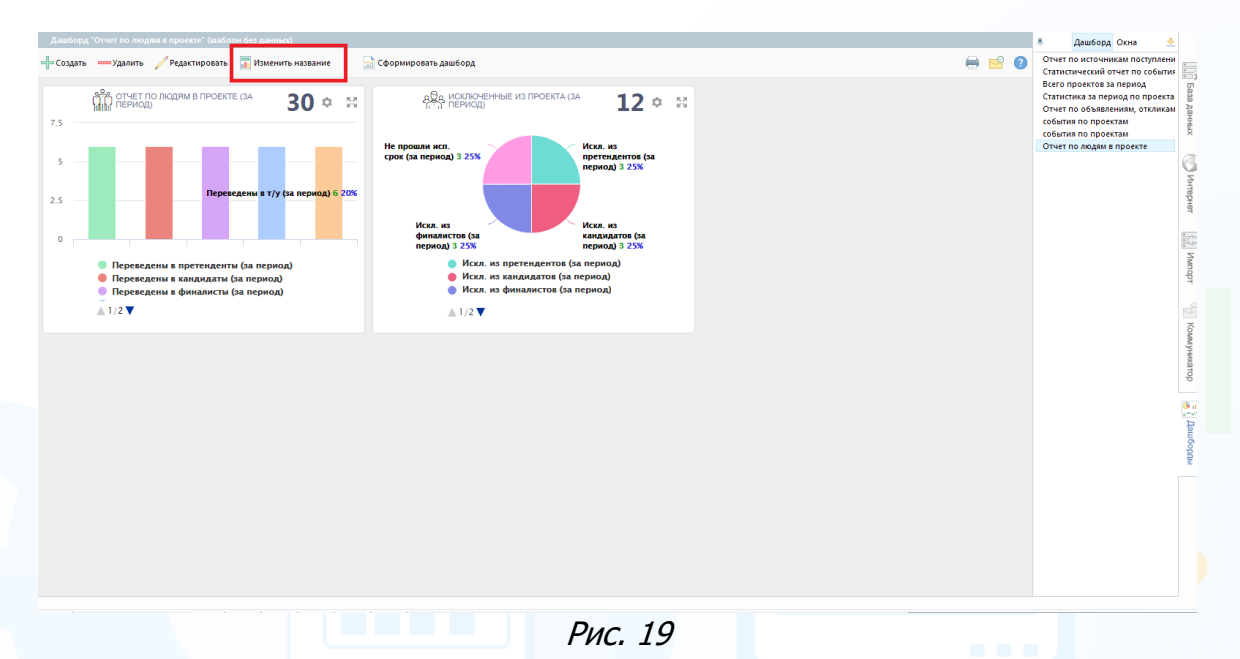

#### **Для того чтобы удалить сохраненный шаблон дашборда**,

выделите необходимый шаблон в списке и нажмите кнопку **«Удалить»** вверху рабочей области (Рис. 20).

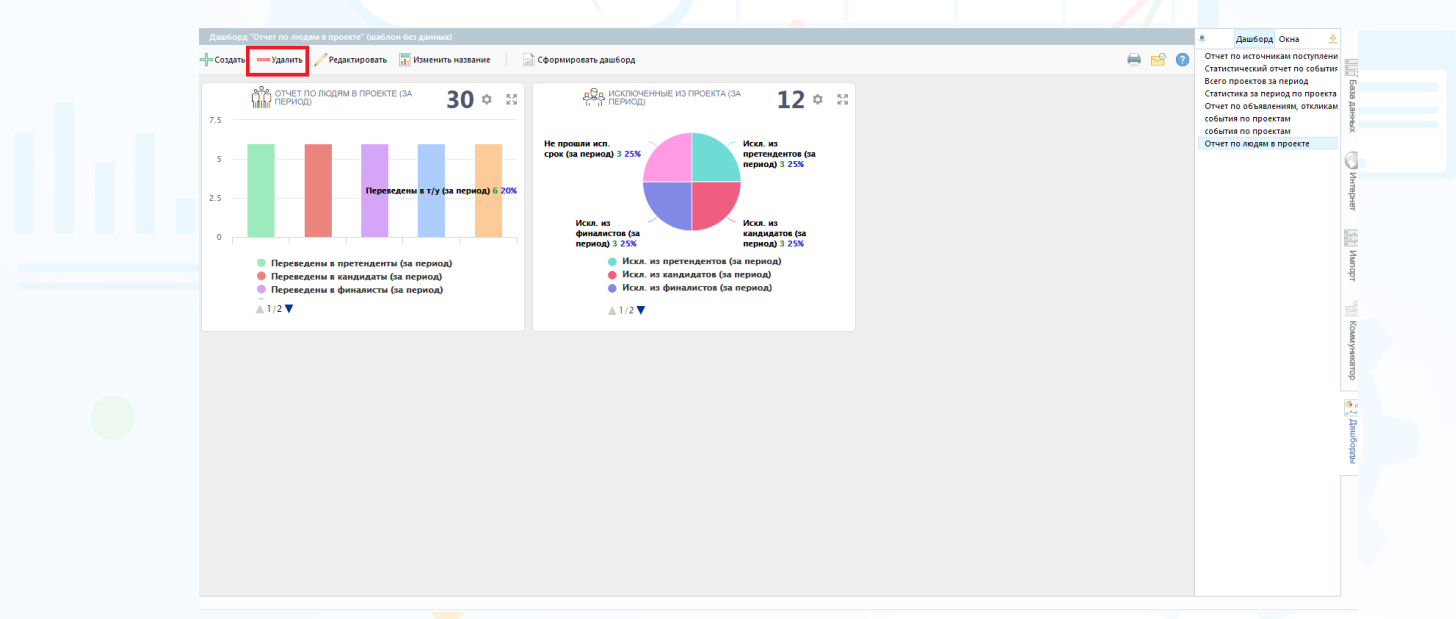

Рис. 20

### *Формирование дашборда*

#### **Для того чтобы сформировать дашборд с данными,**

выделите необходимый шаблон в списке и нажмите кнопку **«Сформировать дашборд»** вверху рабочей области (Рис. 21).

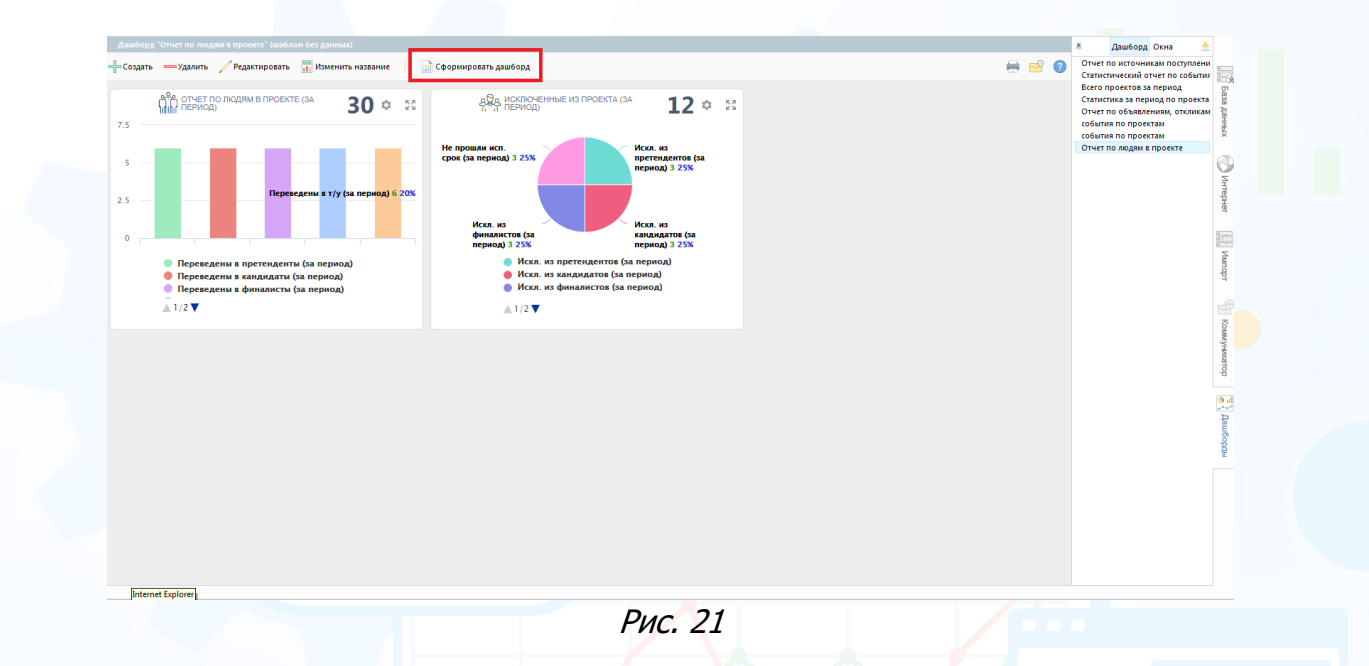

#### **В открывшемся окне укажите:**

- Выбрать период и проекты для всего дашборда; Или
- Выбрать период и проекты для каждого блока отдельно (Рис. 22).

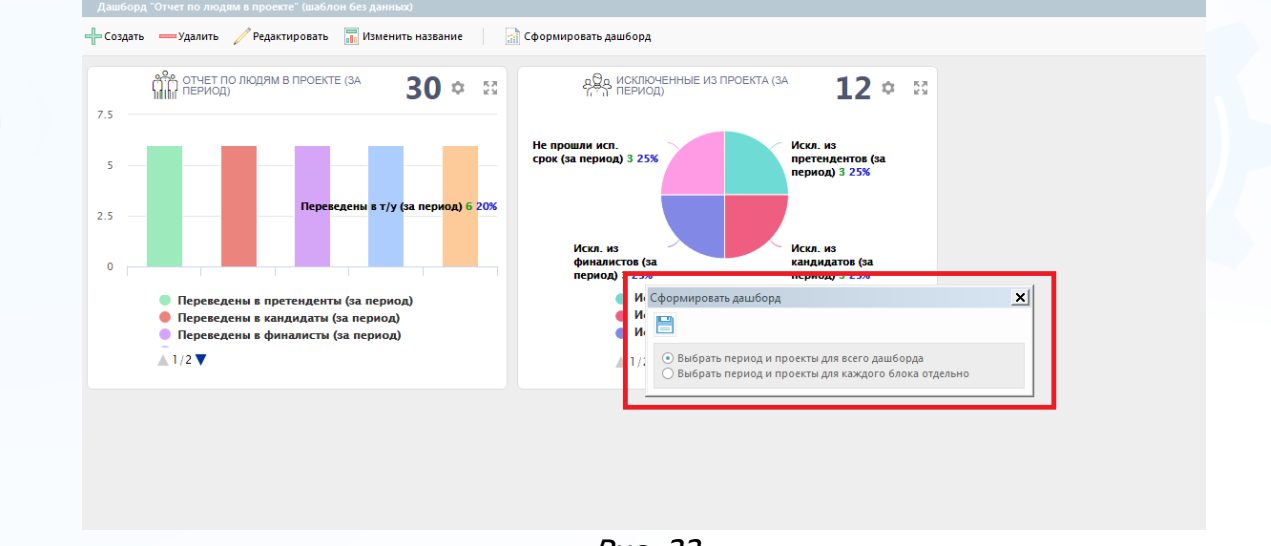

Рис. 22

В открывшемся окне **«Выбор проекта»** укажите, по каким проектам выгружать данные в отчет (Рис. 23). Для этого выберите ФИО сотрудника или группу/ подгруппу сотрудников, выберите период подсчета данных и при необходимости запросите список проектов. Нажмите **«Ок».**

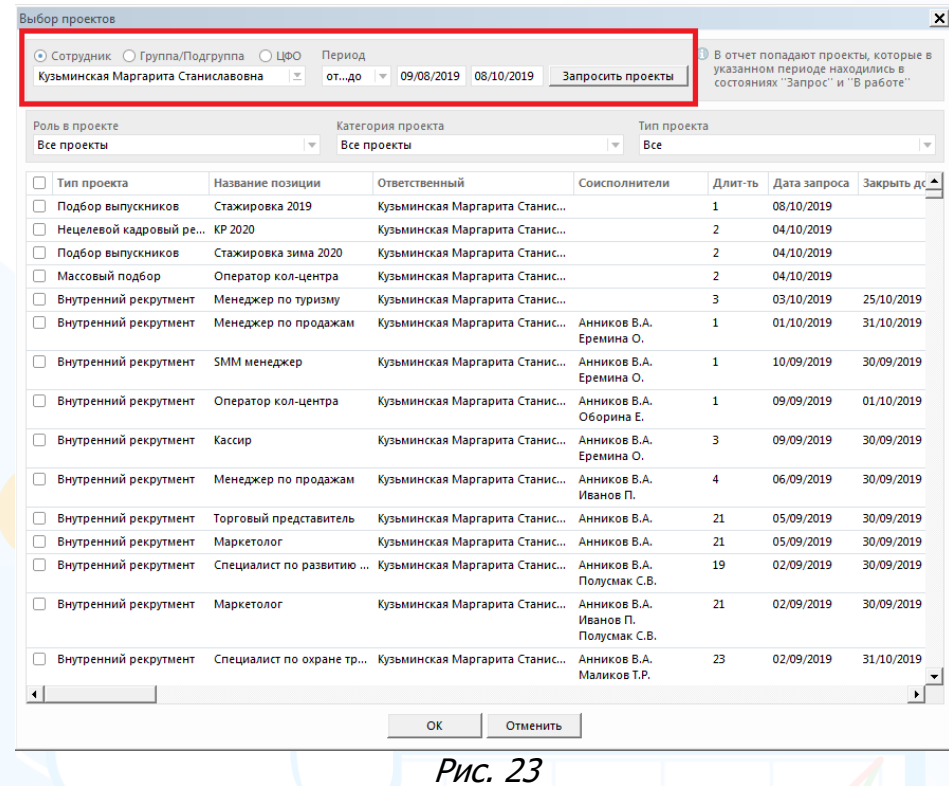

Готовый дашборд с диаграммами отобразится в рабочей области (Рис. 24).

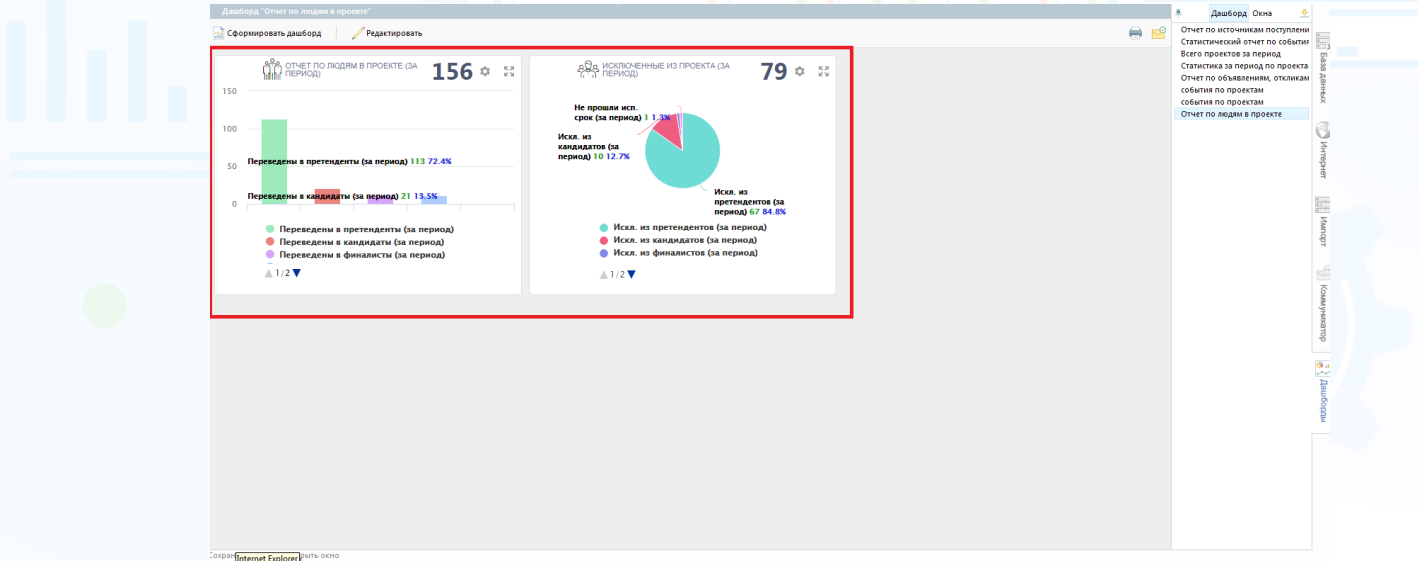

Рис. 24

**Для того чтобы развернуть дашборд с диаграммой на всю рабочую область**,

нажмите кнопку **«Развернуть»** в правом верхнем углу отдельного блока (Рис. 25).

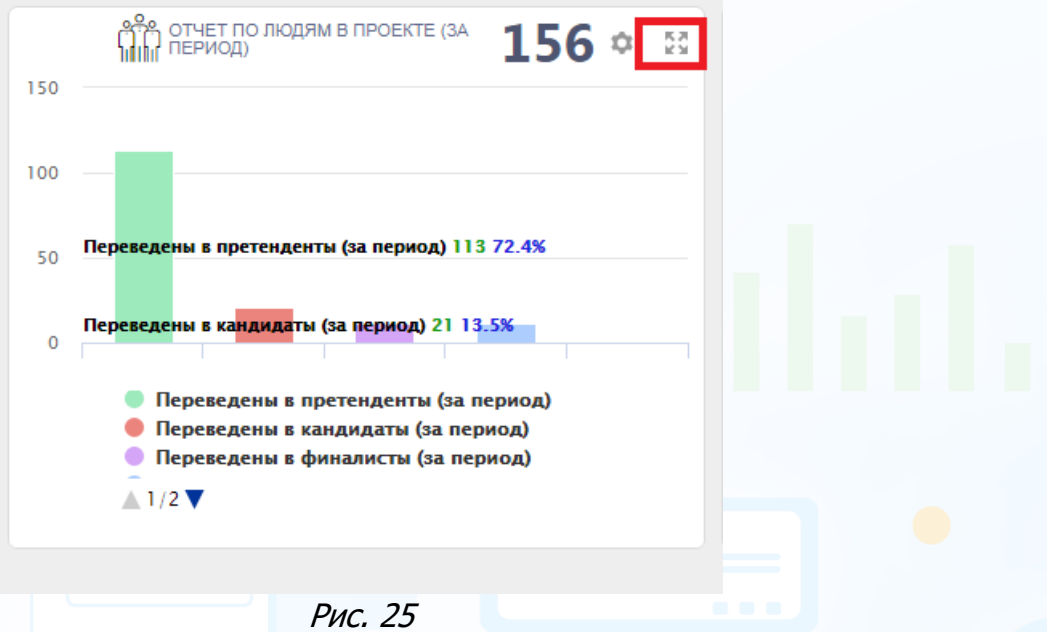

**Для того чтобы внести визуальные изменения (включить скролл, группировать значения, сокращать подписи, легенда и т.д.) в диаграмму,** 

нажмите кнопку **«Настройки»** в правом верхнем углу дашборда (Рис. 26).

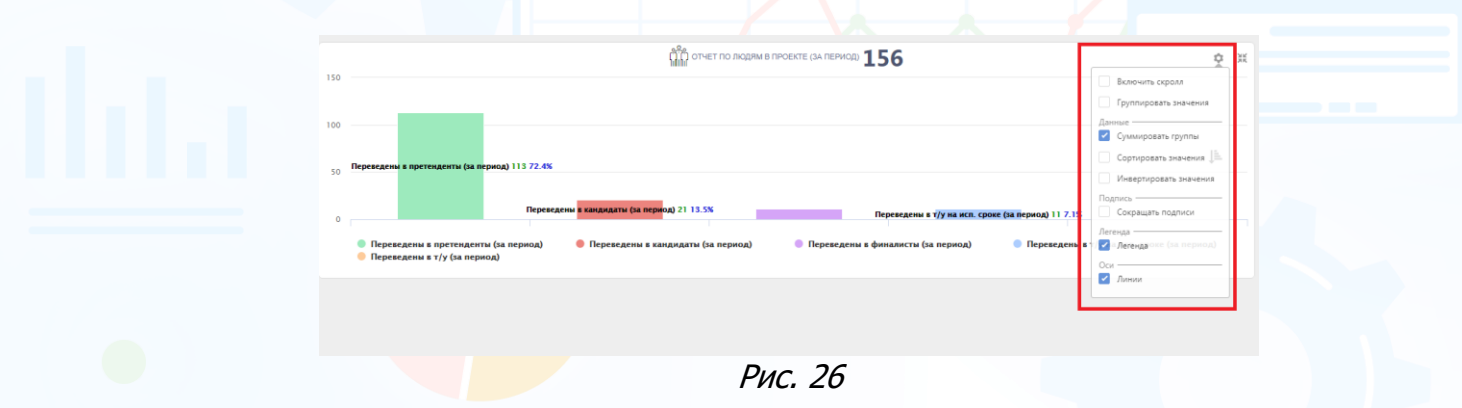

#### **Для того чтобы распечатать дашборд**,

нажмите кнопку **«Распечатать документ»** в правом верхнем углу рабочей области (Рис. 27).

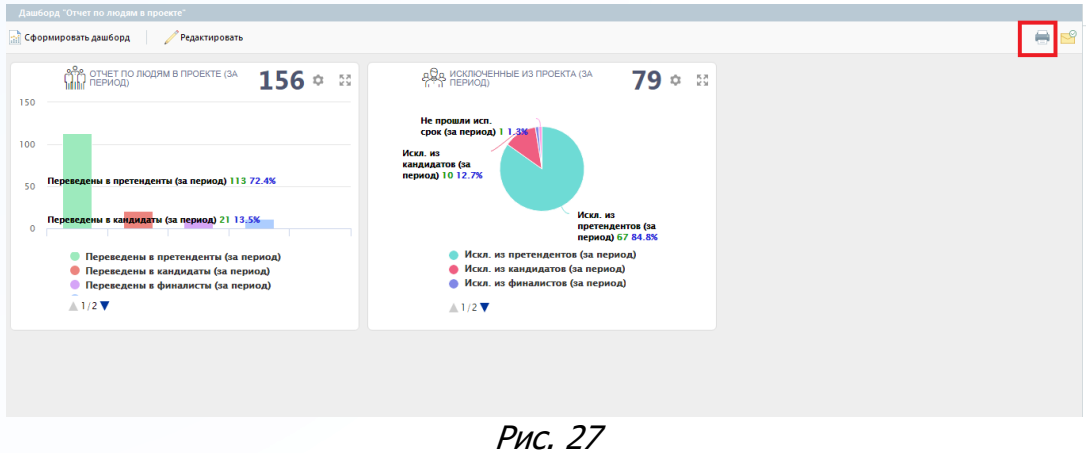

13

**Вы можете направлять свои вопросы в службу поддержки Experium: Горячая линия: +7 (495) 660-06-99, e-mail: [experium@experium.ru](mailto:experium@experium.ru)** **Для того чтобы отправить дашборд с данными пользователям Experium или сотрудникам компании-заказчика,** 

experium

нажмите кнопку **«Отправить дашборд»** в правом верхнем углу рабочей области (Рис. 28).

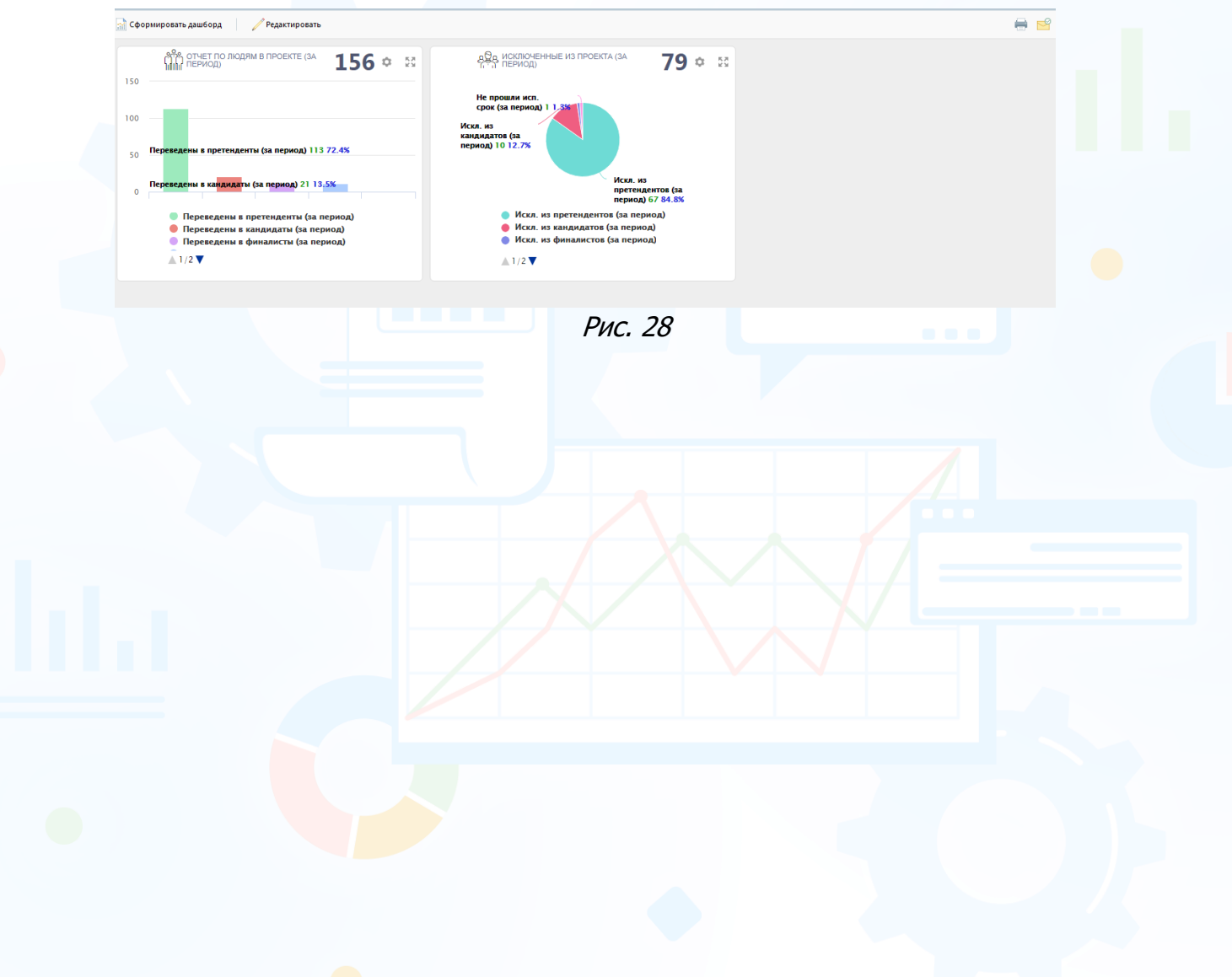